Please contact Lumens FAE Department through e-mail to get the proper FW and AP before upgrading.

- **1 Device and Tool Preparation**
	- 1.1 Please prepare following devices and tools before FW upgrade.

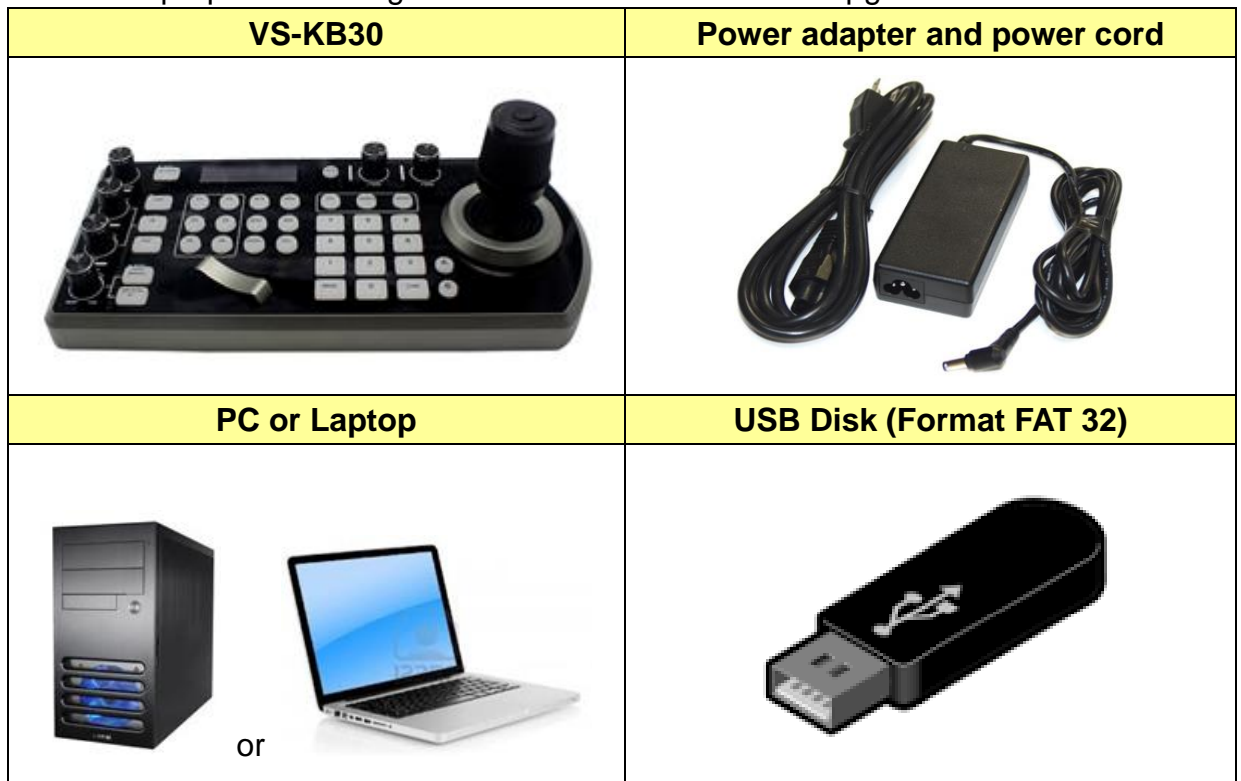

- **2 Two kinds of firmware type for VS-KB30**
	- 2.1 Master firmware
	- 2.2 Webpage firmware

## **3 Master firmware update**

- 3.1 Save master firmware to USB flash disk
	- 3.1.1 Save the ".bin" firmware file in the root directory (not inside of a folder)
- 3.2 Place the flash drive into the USB port on the back panel of the VS-KB30
- 3.3 Hold down the L/R Direction knob and click the power button into the "On" position.

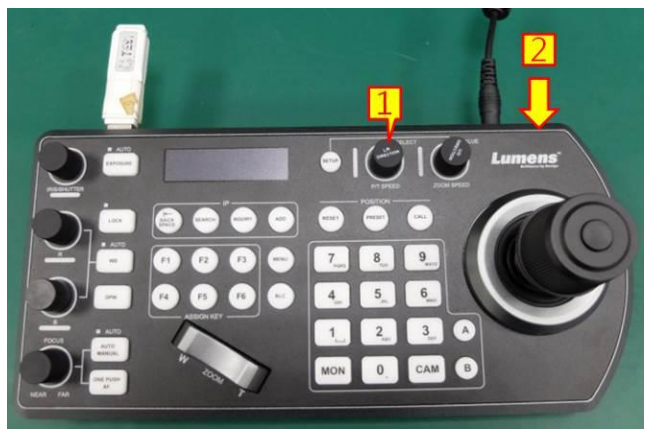

3.4 The keyboard will display a confirmation that the upgrade is starting. (around 10 secs)

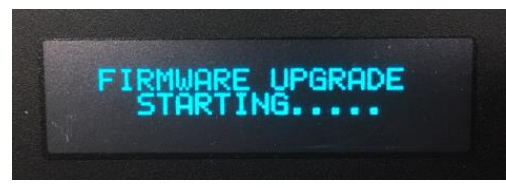

3.5 When keyboard shows "FIRMWARE UPGRADE SUCCEED", power off unit and reboot.

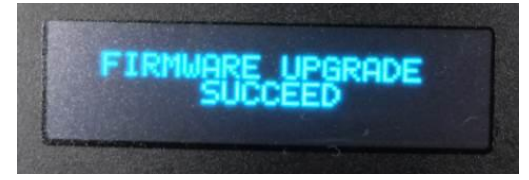

## **4 Webpage firmware update**

- 4.1 Set your PC or laptop and VS-KB30 in the same network.
- 4.2 Type IP address of VS-KB30 on browser to access the login page.
	- 4.2.1 User: admin
	- 4.2.2 Password: default is empty

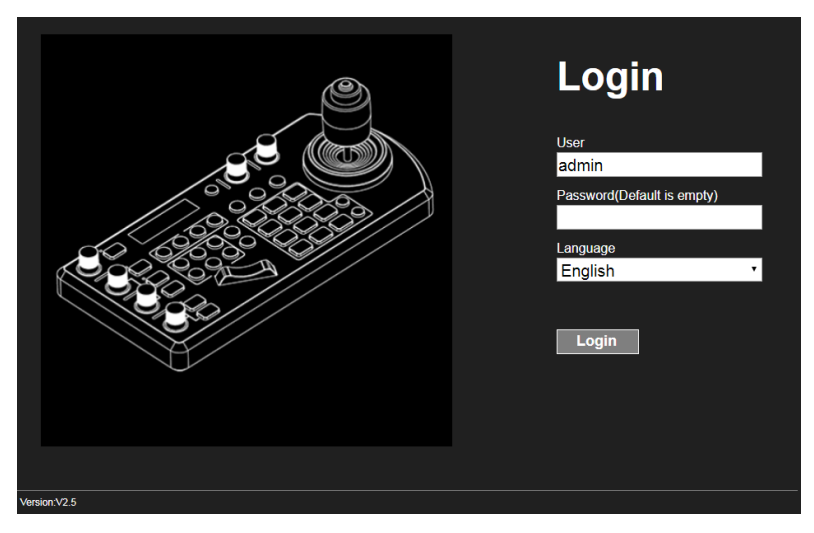

FW003 - VS-KB30 FW Update Manual 2

- 4.3 Follow the instruction to upload webpage firmware from PC or laptop.
- 4.4 Press start to upgrade the webpage firmware.
- 4.5 When keyboard shows "FIRMWARE UPGRADE SUCCEED", power off unit and reboot.

## **5 Check the firmware version.**

5.1 Press "SETUP", [KEYBOARD SETTING]=>[MODEL INFO] to confirm the firmware version.

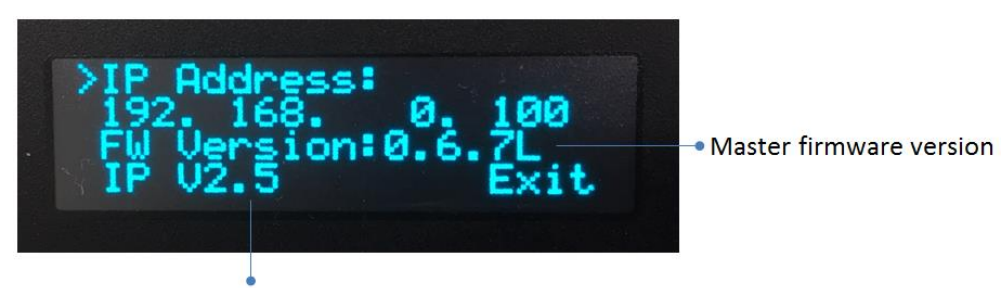

Webpage firmware version

FW003 - VS-KB30 FW Update Manual 3